٤فصل

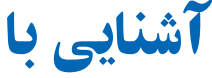

# **Activex Data Objects** (ADO)

هدفهای رفتاری : پس از آموزش اين فصل هنرجومىتواند: دليل استفاده از ADO بهعنوان متد دسترسى به دادهها را شرح دهد. هدف از SQL را شرح دهد. شکل کلى عبارات SQL ساده را تعريف کند (عبارت Select(. رکوردها را در يک پرسeجو با استفاده از عبارات سادهٔ SQL فيلتر کند.<br>. چگونگى اتصال کنترل Data ADO به منبع دادهها را شرح دهد. کنترل Data ADO را به جعبه ابزار ويژوال بيسيک اضافه کند. کنترل ADO Data را در يک برنامهٔ کاربردی بهکار گيرد. چگونگى ارتباط شیء Recordset به کنترل Data ADO را شرح دهد. رکوردهاى جديدى را به Recordset اضافه کند. رکوردهاى موجود را به هنگام کند. رکوردها را از Recordset حذف کند. رکوردهاى درون Recordset را جستوجوکند.

نقريبا تمام برنامههاى کاربردى نياز به دسترسى به دادهها دارند. براى برنامههاى کاربردى، که در يک کامپيوتر اجرا مىشوند، دسترسى به دادهها و پيادهسازى آن ساده است و نياز به برنامهنويسى کمى دارد. مکانيزم دسترسى به دادهها تحت شبکه متفاوت است.

بهعنوان يک برنامهنويس، مجبور خواهيد بود که فناورى دسترسى به دادههايى که براى ايجاد برنامه بهکار مى بريد را انتخاب کنيد . فناورى هاى دسترسى به دادههايى که در ويژوال بيسيک ارايه شدهاند، زمان ايجاد برنامه را کاهش داده و کد نويسى را ساده مىکنندو کارايى بالايى را ارايه مىدهند.

### ۱ـ۴ـ رابطهای دسترسى به دادهها

يک رابط دسترسى به دادهها يک مدل شیء است که شکلهاى مختلف دسترسى به دادهها را ارايه مىکند. در ويژوال بيسيک، سه نوع رابط دسترسى بهدادهها وجود دارد که عبارتند از: .Data Access Objects (DAO) و Remote Data Objects (RDO) ، Activex Data (ADO) در ويژوال بيسيک مىتوان با برنامهنويسى اتصال به بانک اطلاعاتى، بازيابى رکوردها و تغيير مقدار رکوردها را کنترل کرد.

از هر کدام از سه فناورى دسترسى به دادهها براى تعامل با بانک اطلاعاتى مى توان استفاده کرد، ولى ADO جديدترين وقوىترين آنهاورابطى براى DB OLE است.DB OLE راهکاررابطسطح پايين براى تمام انواع دادههاست. اين مفهوم را UDA<sup>،</sup> نيز مىنامند.

به عنوان مثال، OLE DB و ADO رابط یکسانى را نه تنها براى دسترسى به دادههاى بانکهاى اطلاعاتى رابطهاى و غيررابطهاى فراهم مى کنند، بلکه به ساير منابع مثل پست الکترونيکى، سيستم هاى فايل، ابزارهاى مديريت پروژه، صفحه گستردهها و شیءهاى کارى خاص را نيز ارايه مىکنند.

در کتاب بانک اطلاعاتى با مفاهيم بانکهاى اطلاعاتى رابطهاى و عبارتهاى SQL آشنا شدهايد.

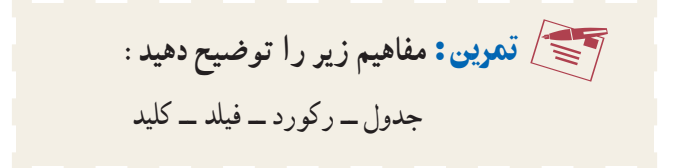

١ــ Universal Data Access

 $\sim$ تمرين : ۱ــ هدف زبان SQL را بيان کنيد.  $\simeq$ ۲ــعبارت SELECT و اجزاى آن را شرح دهيد.

# ۲ـ۴ـ کنترل **Data ADO**

اگر چهمىتوان از ADO به طورمستقيمدربرنامههاىکاربردىاستفادهکرد،ولى Data ADO داراى مزيت کنترل گرافيکى به همراه دکمههاى پيمايش رکوردى است. همچنين اين رابط ساده، امکان مىدهدتا برنامههاى کاربردى بانک اطلاعاتى را با حداقل کدنويسى ايجاد کنيد.

کنترل Data ADO از ADO Microsoft براى ايجاد اتصال سريع بين کنترلهاى مقيد به دادهها (data\_bound) و ارايه کنندهٔ داده استفاده مى کند . کنترل هاى Data\_bound (مقيد به دادهها)، کنترل،هايى هستند که داراى مشخصهٔ DataSource مىباشند و شامل Image, ComboBox, CheckBox و Label ,ListBox ,PictureBox و TextBoxاست. اين کنترلها بانکی ازفيلدهای جداول بانک اطلاعاتی متصل شده و مقادير آن فيلدرا نمايش میدهند.

<sup>۱</sup> مقيد به دادهها مثل DataGrid، به علاوه ويژوال بيسيک داراى چندين کنترل Activex DataCombo وDatalist نيز است. هنگامى که از کنترل Data ADO استفاده مىکنيد، مىتوانيدهر فيلدى را به يک کنترل مقيد کنيد و هنگام پيمايش رکو ردها، به طور خو دکار محتواى فيلدها نمايش داده میشوند. اینکار بهطور داخلی بهوسیلهٔ ویژوال بیسیک انجام میشود و نوشتن هیچ کدی نیاز نیست.

۳ـ۴ـ ايجاد فرمهای مقيد به بانک اطلاعاتى با **Wizard Form Data**

ويژوال بيسيک ابزارى ارايه مىکند که امکان ايجاد فرمهايى که داراى کنترل هاى مقيد به بانک اطلاعاتى هستند را فـراهم مىکند.مىتوان اين ويزارد را از منوى Ins- Add فعال کرد. ویزارد Data Form فرمى را ايجاد مى کند که امکان مرور بانک اطلاعاتى، کامل کردن کادرهاى متن، برچسبها و کنترل Data ADO را فراهم مىکند.

هنگامى که ويژوال بيسيک را نصب مى کنيد، ويزارد Data Form ويژوال بيسيک نصب نمى شود و بايدآن را به منوى Ins - Add اضافه کنيد.

۱ـــ کنترل Activex يک مؤلفۀ نرم افزاري است که مي تواند در صفحات وب، آفيس يا هر ميزباني که از کنترلهاي Activex پشتيباني می کند، قرار داده شود و دارای متدهايی است که می تواند از طريق ساير برنامههای کاربردی، کتابخانههای پيوند پويا (pll)،صفحات وب يا کنترلهای ديگر فراخوانی شود.

#### ۱ـ۳ـ۴ـ نصب **Wizard Form Data** :

اــ از منوی Add–In Manager گزينهٔ Add–In Manager را انتخاب کنيد.

ليست از را VB6، Data Form Wizard ٔ ۲ــ در کادر محاورهاى Manager In-Add ،گزينه انتخاب کرده و کادرعلامت Unloaded/Loaded را فعال کنيد (شکل۱ــ۴) روى OK کليک کنيد.

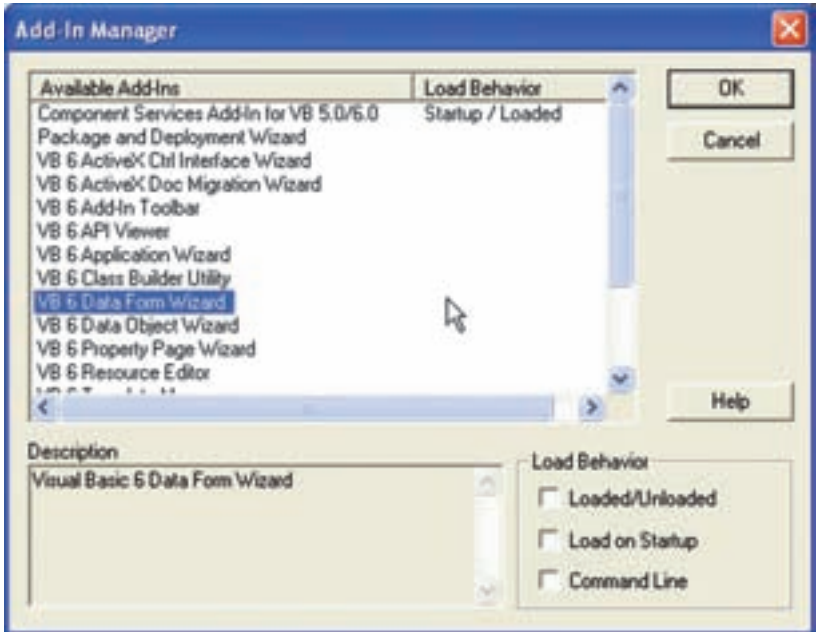

**شکل ۱ــ۴ــ اگر گزينۀ Startup on Load را انتخاب کنيد، ويزارد Form Data بعدازعمليات نصب به منوى Ins-Add اضافه مىشود.**

اکنون کهويزاردرا به IDE ويژوال بيسيک اضافهکرديد، مىتوانيدآن رادرتمام پروژهها به کار

ايجاد فرم مقيد به جدول بانک اطلاعاتى : از ويزارد Form Data VB بهمنظور ايجاد فرم براى جدول tblWorks از بانک اطلاعاتى mdb.Composer استفاده مىکنيم. اـــ از منوی Add–Ins گزينهٔ DataForm Wizard را انتخاب کنيد. ۲ــ در کادر محاورهاى Introduction روى Next کليک کنيد (شکل ۲ــ۴).

ببريد.

مثال۱ـ۴

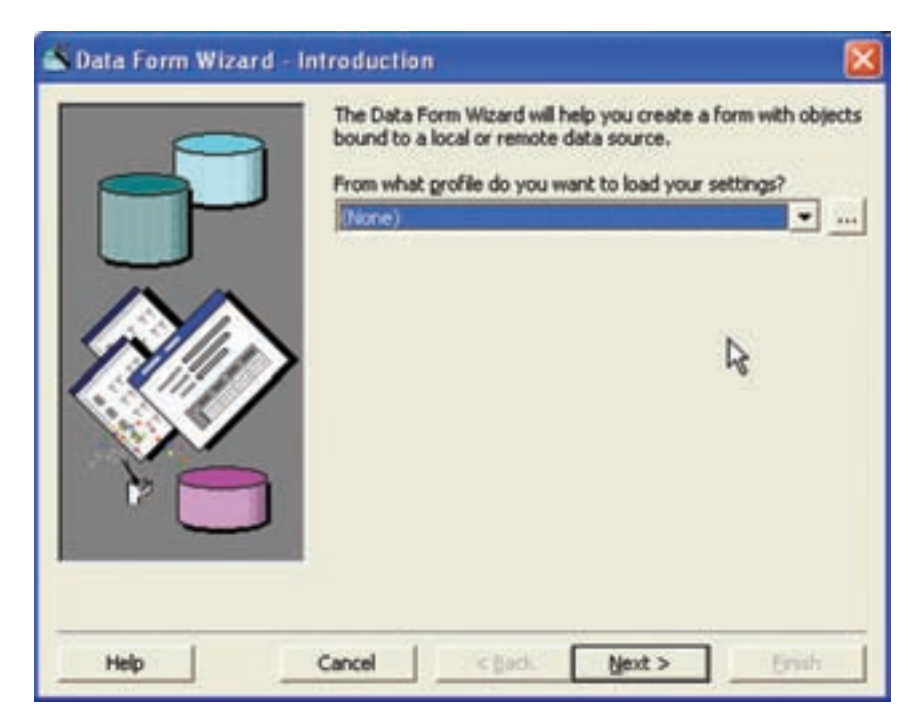

**شکل ۲ــ۴ــ کادرمحاورهاى Introduction امکان بارگذارى پروفايل تنظيمات Wizard Form Data را فراهم مىکند.**

۳ــ در کادر محاورهاى Type Database، انتخاب Access را برگزيده و روى Next کليک کنيد.

ٔ Browse کليک کنيد تا کادر محاورهاى ۴ــ در کـادر محاورهاى Database روى دکمه Access Database را مشاهده کنيد. اکنون مى توانيد بانک اطلاعاتى مورد نظر براى ايجاد فرم را انتخاب کنيد. mdb.Composer را پيدا کرده و روى Next کليک کنيد.

تحقيق : اگرفايل بانکاطلاعاتى در ۲۰۰۳ ,XP Access ايجاد شده باشد، خطا رخ مىدهد. براى رفع آن چه کارى بايد انجام داد؟

را Single Record ٔ ۵ ــ نام فرم را frmWorks قرار داده و از ليست Layout Form گزينه انتخاب کنید. از گزینههای Binding Type گزینهٔ ADO Data Control را انتخاب کرده و روی Next کليک کنيد (شکل ۳ــ۴).

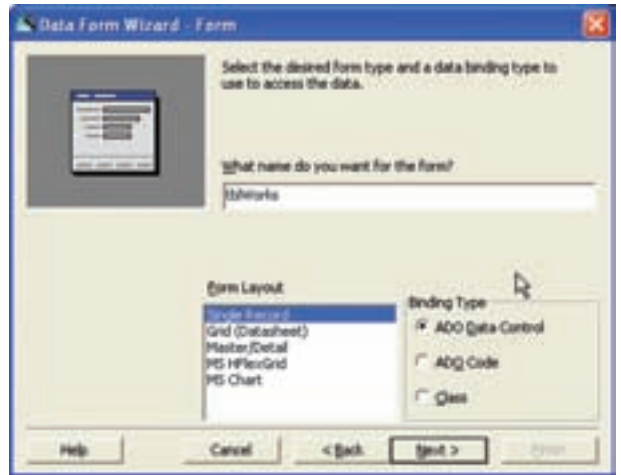

**شکل ۳ــ۴ــ طرح کلى فرمرا با انتخاب گزينهاى ازليست Layout Form انتخاب کنيد.**

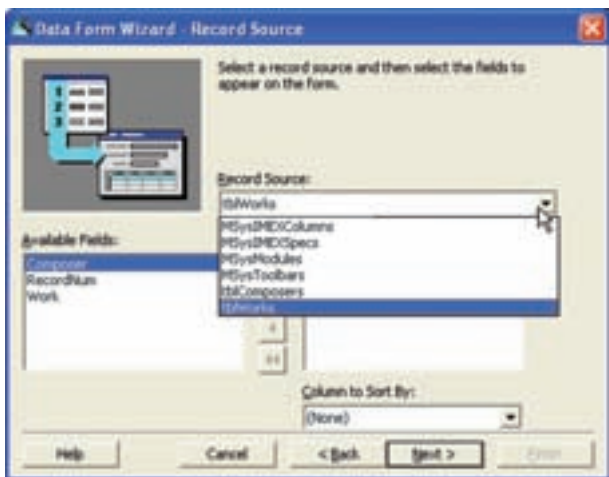

**شکل ۴ــ۴ــ تمام جدولها و پرس وجوهاى بانکاطلاعاتى انتخابشدهدرليستبازشوى Source Record فهرستمىشوند. بعدازانتخاب Source Record، فيلدهاى آن درليست fields Available ظاهر خواهند شد.**

۶ ــ جدول tblworks را از ليست باز شوى Source Record انتخاب کنيد. ليست بازشوی Record Source شامل تمام جداول و پرس وجوهای بانک اطلاعاتی انتخاب شده است.

۷ــ تمامفيلدهایجدول انتخابشده ازليست Source Recordدرليست Fields Available ظاهر میشودازدکمههای و میتوان به ترتيببرای انتخاب برخی ازفيلدها ياهمه فيلدها استفاده کرد . روی دکمهٔ حرو سپس Next کلیک کنید تا تمام فیلدها انتخاب شود . (شکل ۵\_۴) در صورتى که

مىخواهيد رکوردها براساس فيلد خاصى مرتب شوند، از کادر Column to sort by نام فيلد موردنظر را انتخاب کنيد. روی Next کليک کنيد.

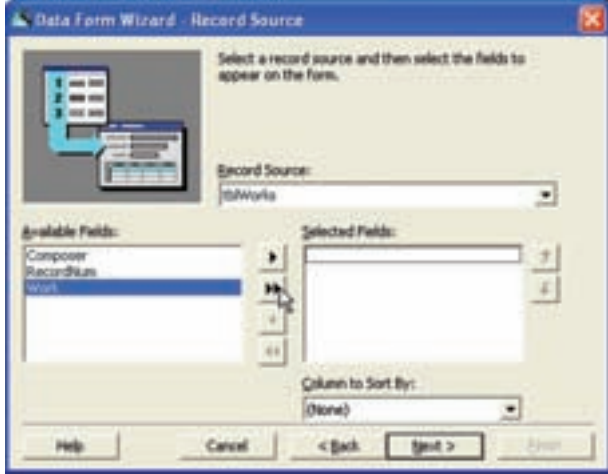

**شکل ۵ ــ۴ــهرفيلدى کهانتخابکنيدروى فرمدادهها ظاهر خواهد شد. درصورتى کهبعضى ازفيلدهارامىخواهيد،آنهارا** انتخاب کرده و روی دکمهٔ ط کلیک کنید. برای حذف فیلدها از فرم دادهها، روی دکمههای ♦ و ♦ ♦ کلیک کنید.

۸ ــ در کادر محاورهای Selection Control کادرهاى علامت را از حالت انتخاب خارج نکنيد، بنابراين تمام کنترلهاى کار کردن با دادهها روى فرم قابل دسترس خواهند بود (شکل ۶ ــ۴) روى Next کليک کنيد.

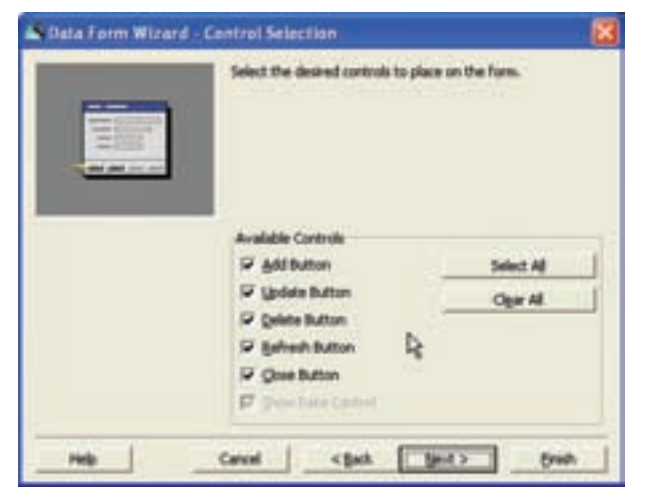

**شکل ۶ ــ۴ــ مىتوان تعداد محدودى ازدکمههارا با انتخاب يا پاک کردن کادرعلامت مربوطهروى فرمقرارداد.**

۹ــ در کادر محاورهای پايانی تنظيمات ايجاد شده را با کليک کردن روی دکمهٔ سه نقطه، ذخيره کنيد (شکل ۷ــ۴). اين تنظيمات در فايلى با پسوند rwp. ذخيره مىشوند.

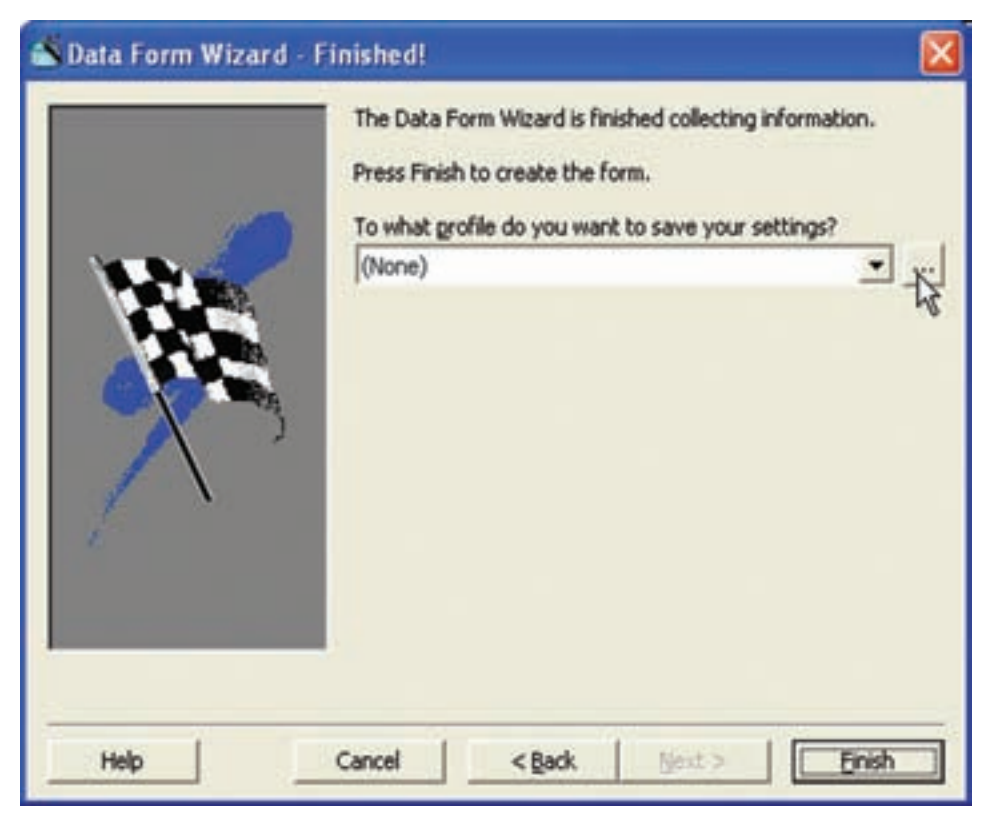

**شکل ۷ــ۴ــ ذخيرۀ تنظيمات دريک پروفايل مىتواند سبب صرفهجويى در وقت برنامۀ بانک اطلاعاتى شود.**

۱۰ــ روى Finish کليک کنيد.کــادر محاورهاى نــهــايى Created Form Data ظاهر خـواهد شد. درصورتى كــه نـمـىخواهيد اين پيام تـاييد دفـعـهٔ بـعـد ظاهر شود، روى كـادر علامت , Don کليک کنيد. روى OK کليک کنيد. t show this Dialog in the Future

۱۱ــکادر محاورهاى Properties Project را با انتخاب Properties 1Project از منوى Project باز کنيد.

۱۲ــ فرم frmWorks را از ليست بازشوى Object Startup انتخاب کنيد (شکل ۸ ــ۴).

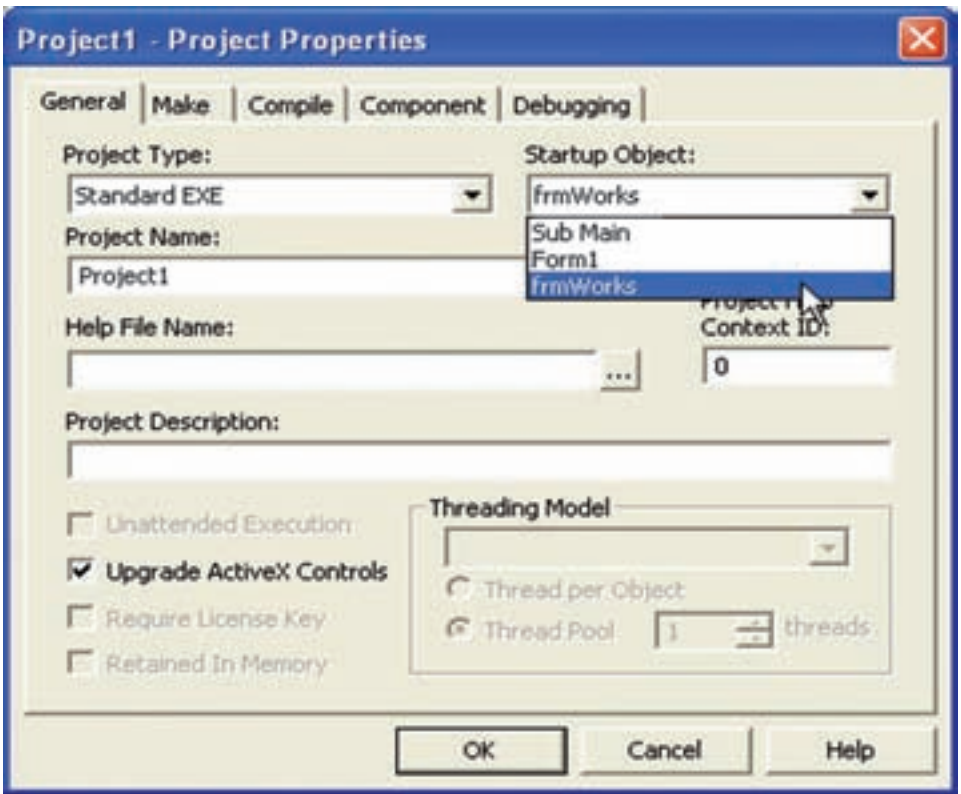

**شکل ۸ ــ۴ــ در صورتى که مىخواهيدفرم جديدرا به صورت فرمآغازين درنظر بگيريد، بايد** شیء **Startup را دوباره مقداردهى کنيد.**

۱۳ــ پروژه را ذخيره کرده و اجرا کنيد (شکل ۹ــ۴).

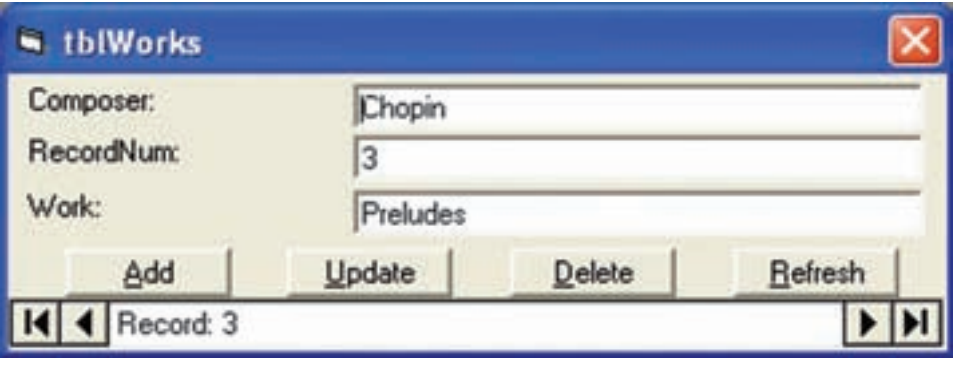

**شکل ۹ــ۴ــفرمدادههاى ايجاد شده با ويزارد، امکان اضافه، به هنگام، حذف و نو کردن (refreash ( دادههاى جدول را فراهم مىکند.**

کنترل ديگـری بـه نام کنترل Data در جعبه ابـزار ويژوال بيسيک وجـود دارد کـه بـا کنترل ٔ BaseName Data آن را مساوی Data ADO متفاوت است. برای کارباکنترل Data بايدمشخصه بانک اطلاعاتی موردنظر قرار دارد و در مشخصهٔ Record Source ان یکی از جداول بانک اطلاعاتی را انتخاب نمود.

مـىتـوان از چندين کنترل Data روى فـرم استفاده کـرد. هـر کنترل Data مـىتـوانـد RecordSource متفاوتى ازيکبانکاطلاعاتى يا ازبانکهاىاطلاعاتى مختلفداشتهباشد. همچنين مىتوان مشخصههاى کنترل Data را در زمان اجرا تغيير داد.

کنترل Data امکان کار کردن با بانک اطلاعاتى ساده را فراهم مى کند ولى داراى محدوديت است. براى برنامهنويسى حرفهاى با بانک اطلاعاتى از فناورى پيشرفتهاى به نام Objects Data ActiveX (ADO (استفاده کنيد. کنترل Data براى برنامههاى کاربردى سادهتر، مناسب است.

# ۴ـ۴ـ اضافه کردن کنترل **Data ADO** به جعبه ابزار

براى اضافه کردن کنترل Data ADO به جعبه ابزار، مراحل زير را انجام دهيد: ٔ Components را انتخاب کنيد. ۱ــ از منوى Project گزينه

 Microsoft ADO Data Control 6.0 (OLE DB) روى،Components ــدرکادرمحاورهاى۲ کليک کنيد (شکل ۱۰ــ۴).

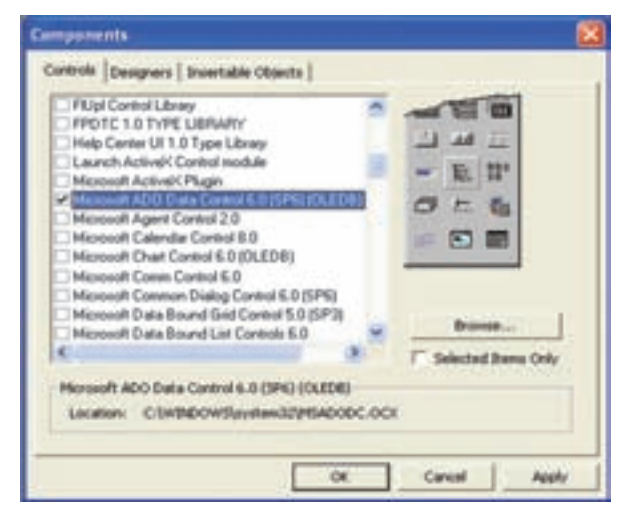

**شکل ۱۰ــ۴ــ کادرمحاورهاى Components**

۳ــ روى OK کليک کنيد.

### ۵ ـ۴ـ اتصال به منبع دادهها

 ADO Data کنترل ConnectionString ٔ در زمان طراحى، مىتوان با مقدار دهى مشخصه با یک رشتهٔ اتصال معتبر، اتصال به منبع دادهها را برقرار کرد. برای مقداردهی این مشخصه روی Properties ٔ ٔ Propertic ADODC را انتخاب کنيد (يا در پنجره شیء راست کليک کرده و گزينه روی عـلامت سه نـقـطـهٔ روبــهروی مشخصهٔ Connection String کليک کنيد) کـادر محاورهای property Page باز مى¢ىود (شکل ۱۱ــ۴). هنگامى که مشخصهٔ ConnectionString از کنترل Data ADO را مىخواهيد مقداردهى کنيد، سه انتخاب خواهيدداشت:

 **File Link Data Use:** اين گزينه تعيين مىکندکه شما مىخواهيداز يک فايل با پسوند UDL' خاص استفاده کنيد. هنگامي که اين گزينه انتخاب شود، مي توانيد روي Browse کليک کنيد نا به کادر محاورهای Select Data Link File دسترسمی پیدا کنید و از آنجا پروندهٔ Data Link را انتخاب نماييد.

**Name Source Data ODBC Use:** اين گزينه تعيين مىکندکه شما میخواهيدازنام منبع دادههاى تعريف شده (DSN) براى رشتهٔ اتصال استفاده کنید. مىتوان به فهرستى از DSNهاى ٔ سيستم از طريق کادر ترکيبى دسترسى پيدا کردو DSN موردنظر را انتخاب نمود و يا تعريف شده Create New Data Source Wizard کليککردوازطريقکادرمحاورهاى New روى .)۴ــ۱۱شکل( براى ايجاد DSN جديد و يا اصلاح DSN هاى موجود، استفاده كرد.

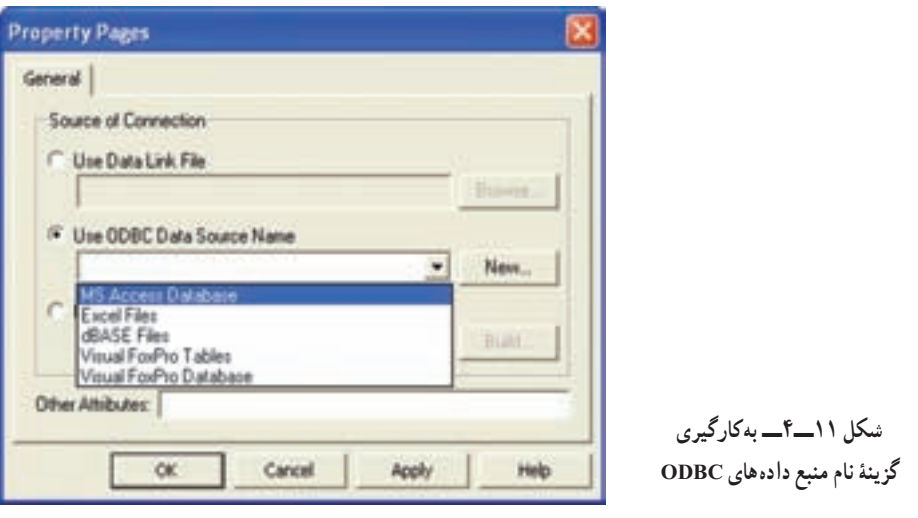

١ــ Use Data Link

ٔ **String Connection Use:** اين گزينه تعيين مىکند که شما میخواهيد از يک رشته اتصال بــراى دسترسى بــه دادهها استفاده کنيد. روى Build کليک کنيد تـا بـه کـادر محاورهاى Properties Link Data دسترسى پيدا کنيد. با استفاده از اين کادر محاورهاى مىتوان اتصال، مجوزهاى دسترسى و اطلاعات اضافى مورد نياز براى دسترسى به دادهها را با استفاده از ارايهکننده DB OLE تعيين کرد.

# ۶ ـ۴ـ تعيين رشتۀ اتصال

در روال زير، ما روى استفاده از رشتهٔ اتصال به منبع دادهها تمرکز مىکنيم. در اين فرايند، يک ارايه کنندۀ OLE DB را انتخاب، نام و محل بانک اطلاعاتی را تعيين و اتصال را ازمايش خواهيد کرد.<br>. ٔ ConnectionString را به صورت زير انجام دهيد: مقداردهى مشخصه

۱ــ يک کنترل Data ADO روى فرم قرار دهيد.

 ConnectionString ٔ ٔ Properties مربوط به اين کنترل، مقابل مشخصه ۲ــ در پنجره روى ... کليک کنيد.

ٔ String Connection Useرا انتخاب و روى Build کليک کنيد. ۳ــ گزينه

ٔ Provider به دليل اينکه بانک ۴ــ در کادر محاورهاى Properties Link Data و زبانه اطلاعاتی که ایجاد کردهایم. در Access بوده است، گزینهٔ Microsoft jet 4.0 OLE DB Provider را انتخاب مىکنيم.

۵ـــ در زبانهٔ Connection با کلیک روی … شمارهٔ ۱ نام بانک اطلاعاتی مورد نظر (در این مثال، Nwind.mdb) را انتخاب کنید. در شمارهٔ ۲ این کادر محاورهای میتوانید نام کاربری و گذر واژهٔ خاصي را براي دسترسي به بانک اطلاعاتي تعيين کنيد.

۶ ــ روى Connection Test کليک کنيد تا مطمئن شويد که اتصال برقرار شده است. يک کادر پيام ظاهر مى شود و اعلان مى کند که اتصال موفقيتآميز بوده است يا نه؟

۷ــدرصورتى که پيام موفقيتآميز بودن ايجاداتصال رادريافت کرديد،روىOK کليک کنيد و در کادر محاورهاى Properties Link Data نيز روى OK کليک کنيد.

يک مقدار رشتهاى بــهطـور خـودکــار بـــراى String Connection تــوليد خـواهد شد (شکل۱۲ــ۴).

۸ ــ روى OK کليک کنيدتا کادر محاورهاى Pages Property بسته شود.

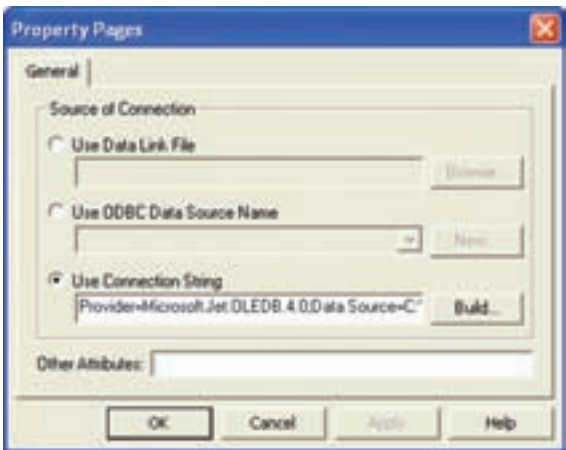

**شکل ۱۲ــ۴ــيک مقداررشتهاى اتصال**

 ConnectionString ٔ ۱ـ۶ ـ۴ـتعيينمشخصۀ **RecordSource**:بعدازمقداردهىمشخصه براى اتصال به بانک اطلاعاتى، مىتوانيد مشخصهٔ RecordSource را براى بهدست اوردن رکوردها، مقداردهى کنيد. مشخصهٔ RecordSource مىتواند با نام جدول، پرس وجوى ذخيره شده يا يک عبارت SQL مقداردهى شود. براى بهبود کارايى، از مقداردهى اين مشخصه با يک جدول کامل پرهيز کنيد. مقدار اين مشخصه را برابر با يک رشتهٔ SQL قرار دهيد تا فقط رکوردهاى مورد نياز را بازيابى کند. با Microsoft SQL Server و Microsoft Access دربرنامههای SQL دستورهای شکل توجهبهاينکه متفاوت است. بنابراين بـايد براى هر بـانک اطلاعـاتى خـاص، از شکل دستور مناسبى استفاده کرد. مشخصهٔ Record Source مىتواند در زمان طراحى و با استفاده از Property Pages مقداردهى شود (شکل۱۳ــ۴).

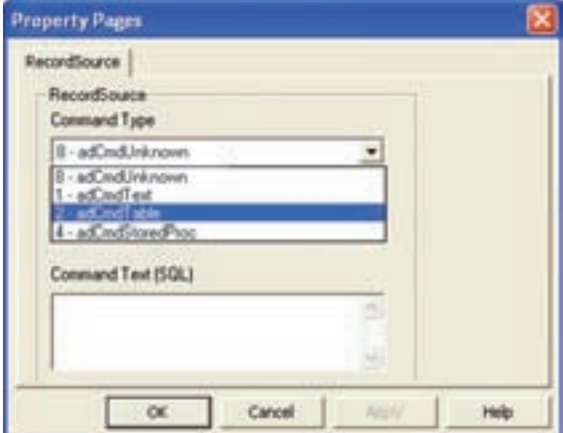

**شکل ۱۳ــ۴ــ صفحۀ مشخصۀ**

**Record Source** 

در کادر محاورهاى فوق ، پارامتر نوع فرمان را تعيين کنيد که به ADO بيان مىکند که نوع شىء فرمان مورد استفاده کدام است. جدول ۱ــ،۴ گزينههاى نوع فرمان مختلف را شرح مىدهد.

# **جدول ۱ــ۴ــ انواع فرمان ADO**

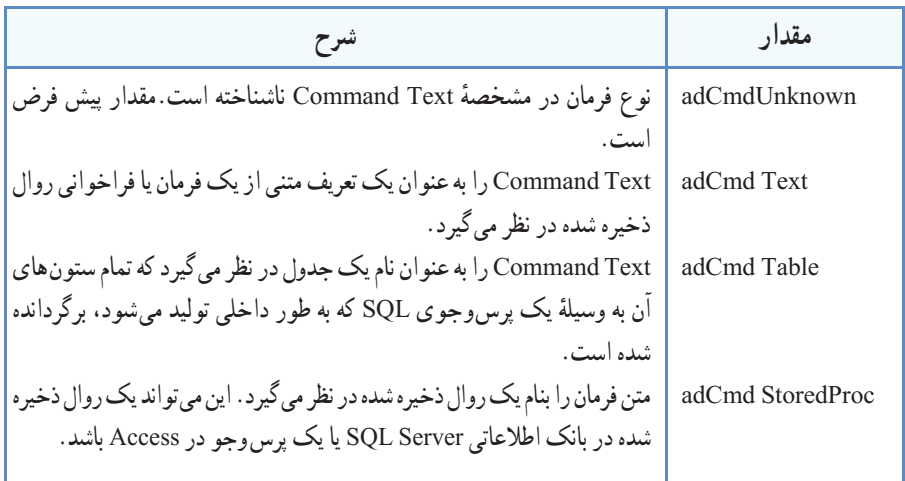

اگر Table adCmd يا StoredProc adCmd را انتخابکنيد، ازکادرليستزيرين،مىتوانيد نام جدول يا روال ذخيره شده را انتخاب کنيد(شکل ۱۴ــ۴).

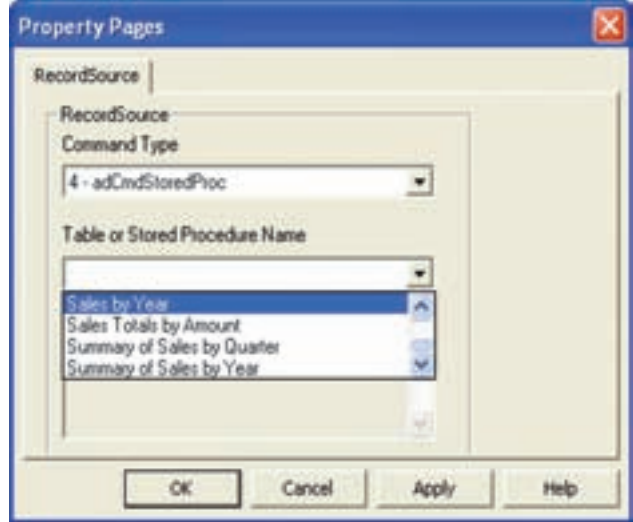

**شکل ۱۴ــ۴ــ انتخاب يک روال ذخيره شده بهعنوان RecordSource**

~تمرين : **اتصال کنترل Data ADO بهمنبع دادهها:** دراين تمرين، کنترل Data ADO را به فرم اضافه خواهيد کرد و سپس آن را به منبع دادهها متصل مى کنيد. منبع دادهها، بانک اطلاعاتي نمونهٔ Nwind.mdb) Northwind است که درون ويژوال بيسيک قرار دارد. با چگونگی اضافه کردن کنترل ADO Data به جعبه ابزار قبلاً اشنا شدید. ۱ــ کنترل Data ADO را به1Form اضافه کنيد. ۲ــ روى کنترل Data ADO کليک راست و Properties ADODC را انتخاب کنيد. کادر محاورهای Property Pages ظاهر مىشود. در زبانهٔ General، مطمئن ٔ String Connection انتخاب شده باشد. شويدکه گزينه ٔ اتصال، روى Build کليک کنيد. ۳ــ براى تعيين رشته ۴ــ Provider DB OLE jet Microsoft را انتخاب و روى Next کليک کنيد. به دليل اينکه بانک اطلاعاتى از نوع Access است اين گزينه انتخاب شده است. ۵\_ از زبانهٔ Connection برای انتخاب یا تایپ نام بانک اطلاعاتی استفاده کنید . روى ... کليک کنيد. open وسپس Nwind.mdb روى،Select Access Database ــدرکادرمحاورهاى ۶ کليک کنيد. ۷ــ در کادر محاورهاى Properties Link Data روى Connection Test کليک کنيد. يک کادر پيام ظاهر شده و بيان مى کند که اتصال موفقيتآميز بوده است يا نه؟ ۸ ــ روى OK کليک کنيد. RecordSource ٔ ٔ اتصال ايجاد شده است،روىزبانه ۹ــ تا اينجا،مقداررشته از کادر محاورهاى Page Property کليک کنيد. ٔ Text adCmd ــ1را انتخاب کنيد. ۱۰ــ براى Type Command گزينه ۱۱ــ براى مقدار (SQL (Text Command، عبارت SQL زير را تايپ کنيد (شکل۱۵ــ۴). SELECT \* FROM Customers

۱۲ــ روى OK کليک کنيدتا کادر محاورهاى Pages Property بسته شود. اکنون کنترل Data ADO مقيد به منبع دادههاست و مىتوانيد اطلاعات را از جدول Customers در بانک اطلاعاتى mdb.Nwind بازيابى کنيد. ٔ Project Save را انتخاب کنيد و پروژه را با نام ۱۳ــ از منوى File گزينه vbp.PrjADO ذخيره کنيدتا در تمرين بعدى نيز از آن استفاده کنيد.

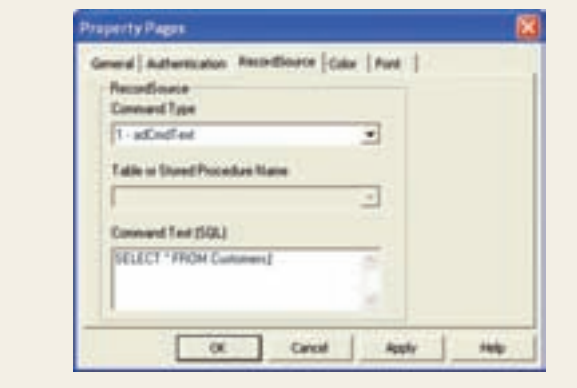

## ۷ـ ۴ـ مقيدسازی کنترلها

بعدازتعيينمشخصههاى ConnectionString و RecordSource براىکنترل Data ADO،که به ترتيب بانک اطلاعاتی و يکی از جداول يا Queryهای بانک اطلاعاتی را مشخص میکند، مىتوانيد يک کنترل مقيدبراى نمايش دادهها روى فرم اضافه کنيد.

**شکل ۱۵ـ۴ـ کادرمحاورهاى Property Pages** 

هنگامىکه با کنترل Data ADO بين رکوردها جابهجا شويد، کنترلهاى مقيد نيز داده هاى فيلدها را در رکوردها نمايش مىدهند. با تغيير مقدار يک فيلد و جابهجايى بين رکوردها، اين تغيير به طور خودکار به بانک اطلاعاتى اعمال مىشود. مزيت استفاده از کنترلهاى مقيد، به حداقل رساندن مقدار کدنويسى است. به دليل اين که مقدار کنترل مقيد به طور خودکار از بانک اطلاعاتى بازيابى و در آن نوشته مىشود، به برنامهنويسى کمی نياز دارد.

۱ـ۷ـ۴ـ مقداردهىمشخصههای **DataSource** و **DataField** : براىاينکهکنترلى را به کنترل ADO Data مقيد کنيد، بايد اين دو مشخصه را تنظيم نماييد. مشخصهٔ DataSource منبع داده را از طريق کنترلى که به بانک اطلاعاتى مقيداست، تعيين مىکند (در اين مثال، کنترل Data ADO(. ٔ شیء RecordSet شامل مجموعهای از رکوردهای جدول یا Query است که بهوسيلهٔ مشخصهٔ

RecordSource تعيين شده است. برای نمايش مقادير فيلدهای اين رکوردها در کنترلهای مقيد از ٔ DataField کنترلهای مقيد استفاده میکنيم. مشخصه

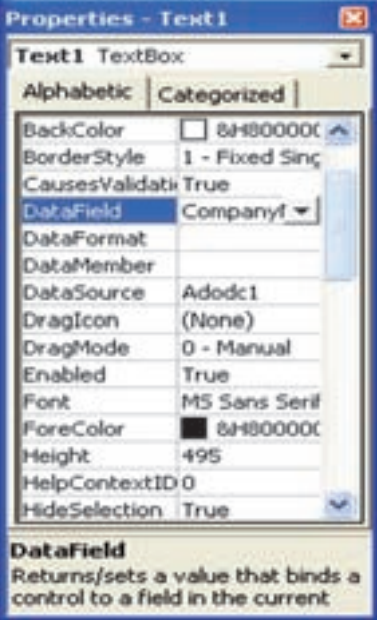

**شکل ۱۶ــ۴ــ تنظيم مشخصههای Datasource و Datafield**

ٔ DataField نام فيلد معتبرى که در مشخصه ٔ منبع دادهها ايجاد شده شیء Recordset بهوسيله است را تعيين مىکند. اين مقدار تعيين مىکند که کدام فيلد در کنترل مقيد، نمايش داده شود. اين دو ٔ مشخصهرامىتوان درزمان طراحى واز طريق پنجره Properties مقداردهى کرد (شکل ۱۶ــ۴).

همچنين مىتوان اين دو مشخصه را در زمان ٔ اجرا نيز مقداردهى کرد. اگر مى خواهيد مشخصهٔ DataSource را در زمان اجرا با استفاده از کد مقداردهی کنيد، بايد از کليد واژهٔ set استفاده کنيد،<br>. زيرا اين مشخصه يک شیء است. مثال زير، اين دو مشخصه را برای کنترل box Text مقداردهى مے کند.

> set txt1.DataSource = Adodc1 txt1.DataField = "CompanyName"

~ تمرين : **مقيد سازى کنترلها** در اين تمرين از پروژهٔ ايجاد شده در تمرين قبلي استفاده خواهيم کرد :<br>. ۱ـــ پروژهٔ PrjADO.vbp را باز کنید. ۲ــ دو کادر متن در بالاى کنترل Data ADO اضافه کنيد. ٔ DataSource هر دو کادر متن را1Adodc قرار دهيد. ۳ــ مشخصه ٔ DataField کادرمتن اول (1Text (را برابربا CompanyName ۴ــمشخصه قرار دهيد. ٔ DataField کادر متن دوم (2Text (را برابر با Phone قرار دهيد. ۵ ــ مشخصه

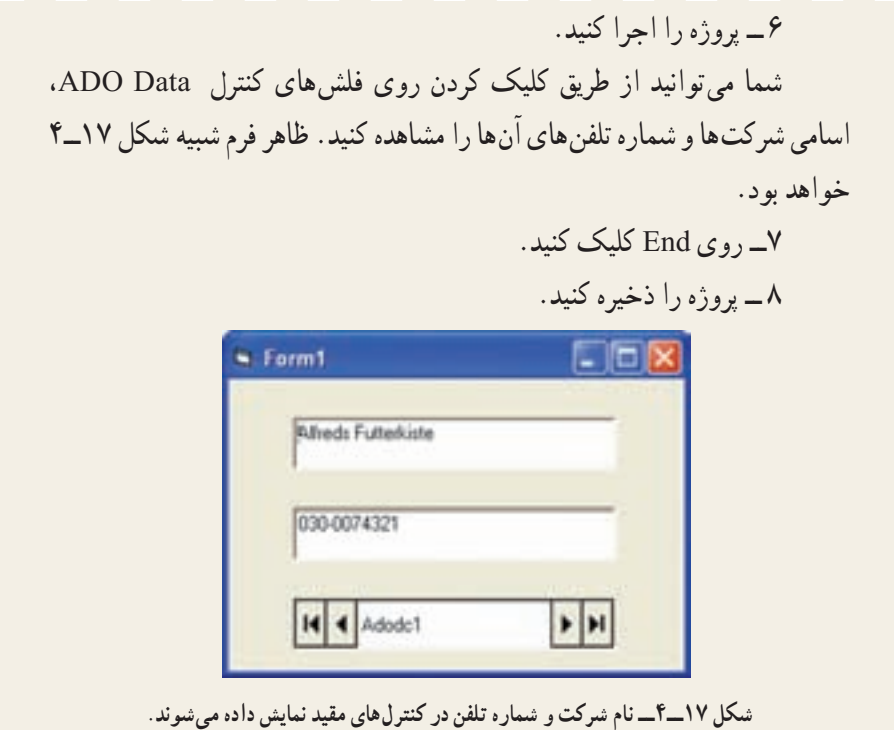

# ۸ ـ۴ـ برنامهنويسى بانک اطلاعاتى با کنترلهای **ADO**

همانطور که مىدانيد از کنترل Data ADO مىتوان براى پيوند خودکار با يک بانک اطلاعاتى استفاده کرد. کنترل Data ADO روش خوبى براى مرور رکوردها و ويرايش يک رکورد در هر لحظه است. علاوه بر مقيدسازى دادهها با کنترل Data ADO، مىتوان يک فرم ورود دادههاى ساده را به سرعت ايجاد کرد.

۱ـ۸ ـ۴ـ کد نويسىکنترل **Data ADO**: بعدازاينکه چگونگى تنظيممشخصههاىکنترل ٔ Data ADO را براىاتصال بهبانکاطلاعاتى ومقيد سازىکنترلهارا آموختيد. دراين قسمت،درباره کارکردن با دادهها از طريق اين کنترل، آشنا خواهيد شد. اين کنترل، امکان مشاهدهو ويرايش رکوردها بدون نوشتن کد را فراهم مىکند. با اين وجود، براى پشتيبانى ويژگىهاى پييشرفتهتر، نياز به نوشتن کد خواهيد داشت. با استفاده از اين کنترل و مشخصهها، متدها و رويدادهاى کنترل مقيد، مىتوان کنترل بيشترى روى چگونگى تعامل با دادههاى خارجى اعمال کرد.

کنترل ADO Data داراى مشخصهاى به نام Recordset است که گروهى از رکوردها مى باشد .

مشخصهٔ Recordset این کنترل، خودش یک شیء است و دارای مشخصهها و متدهای خاص خودش مىباشد.شیء Recordset رکوردهايى را از جدول پايه يا حاصل اجراى يک پرسوجوارايه مىدهد. شیءهاى Recordset با استفاده از رکوردها (سطرها) و فيلدها (ستونها) ساخته مىشوند. مىتوان ازاين شیءها براى کارکردن بادادههاى بانک اطلاعاتى استفادهکرد. درهر لحظه، شیء Recordset فقط به يک رکورد اشاره مى کند که رکورد جارى ناميده مى شود.

را ADO Data کنترل RecordSource ٔ براى بازيابى مجموعهاى از رکوردها، مشخصه مقدار دهی کنيد. مشخصهٔ RecordSource يک مقدار رشتهای است که میتواند نام جدول يا پرس وجو در يک بانک اطلاعاتى باشد.

ٔ Filter از شیء Recordset را براى انتخاب رکوردهاى خاصى همچنين مىتوان مشخصه بهکار برد. به عنوان مثال، مىتوان تعيين کرد که مجموعه رکورد شامل فقط رکوردهايى باشد که CustomerID آنها بزرگتر از ده است.

adoCustomers.Recordset.Filter = "CustomerID>10"

ٔ RecordSource مقداردهى شد، مىتوانيدمشخصههاى BOF و EOF بعدازاينکه مشخصه شیء Recordset را بررسى کنيد. اين مشخصهها تعيين مىکنند که در ابتدا يا انتهاى Recordset هستيد. اگر رکورد جارى اولين رکورد باشد، مقدارBOF برابر با Trueخواهد بود و اگر اشارهگر در انتهاى رکوردها باشد، EOF برابر True است. در صورتى که هيچ رکوردى درRecordset نباشد، ٔ EOF و BOF برابر با True خواهدبود. مقدار هر دو مشخصه

۲ـ ۸ ـ۴ـ ويرايش رکوردها در **Recordset:** اگر چه کنترل Data ADO مىتواند به طور خودکار رکوردها را بدون نياز به اضافه کردن کد، ويرايش و به هنگام کند، ولى مىتوان متد Update را براى ويرايش دادهها به جاى استفاده از فلشهاى کنترل ADO ، به کارگرفت.

کنترل ADO Data بهطور خودکار رکوردهاى بانک اطلاعاتى را در مواقع زير تغيير مىدهد : ۱ــ جابهجايى به رکوردى که مىخواهيد ويرايش کنيد. ۲ــ تغيير هر نوع اطلاعاتى که در کنترلهاى مقيد نمايش داده مىشوند.

۳ــ کليک کردن روى هر کدام از فلشهاى کنترل Data ADO براى جابهجايى به رکورد ديگر. با اين وجود، بهکارگيرى دکمهٔ فرمان امکان اضافه کردن کد به رويداد Click براى انجام کارهايى مثل بررسى صحت فيلدها روى فرم، قبل از به هنگام سازى را فراهم مى کند. براى انجام عمل به هنگامسازىرکورد جارى، ازمتد Update استفادهکنيد. بهعنوان مثال،دررويداد Click دکمهاى

مانند Update، مىتوان کد زير را اضافه کرد:

adoCustomers.Recordset.Update

در صورتى که مىخواهيد از تغييرات اعمال شده در رکورد جارى؛ صرفنظر کنيد يا رکورد جديدىرا قبل ازفراخوانى متد Update درج کنيد،مىتوانيدازمتد Update Cancel استفادهکنيد. شکل کلى متد Update Cancel در مثال زير نشان داده شده است.

adoEmployees.Recordset.CancelUpdate

۳ـ ۸ ـ۴ـ اضافه کردن رکوردها به **Recordset:** رکوردهاى جديد را با فراخوانى متد AddNew مىتوان به Recordset اضافه کرد. متد AddNew کنترلهاى مقيد را مقداردهى اوليه مىکند و رکورد جديد، رکورد جارى مىشود. اگر همزمان با ويرايش رکورد ديگرى، AddNew را فراخوانى کنيد، ADO بهطورخودکارمتد Update رافراخوانىمىکندتا تغييراتراذخيرهکندوسپس يک رکورد جديد ايجاد مى کند. کد مثال زير ، رکورد جديدى را به مجموعه رکورد adoCustomers اضافه خواهدکرد:

adoCustomers.Recordset.AddNew

ٔ تغييرات در رکورد جديد، مىتوان متد Update شیء Recordset را فراخوانى براى ذخيره کرد يا مىتوان روى يکى از دکمههاى پيمايش کنترل Data ADO کليک کرد.

۴ـ ۸ ـ۴ـ حذفرکوردها از**Recordset:**با استفاده ازمتد Delete مىتوان رکورد جارىيا گروهى ازرکوردهارادرمجموعه رکوردحذفکرد. متد Delete داراىيکپارامتر AffectRecords است که براى تعيين تعداد رکوردهايى که اين متد تحت تأثير قرار خواهد داد، مورد استفاده قرار مىگيرد.

**جدول ۲ــ۴ــ مقادير پارامتر Records Affect**

| شرح                                                                              | AffectRecords امقدار |
|----------------------------------------------------------------------------------|----------------------|
| adAffectCurrent   این گـزینه فقط رکــورد جــاری را حــذف خـواهد کـرد و گـزینهٔ ا |                      |
| پیش فرض است.                                                                     |                      |
| adAffectGroup  این گزینه میتواند حذف تمام رکوردهایی که از مشخصهٔ Filter          |                      |
| عبور کردهاند را دربرگیرد. برای استفاده از این گزینه باید ابتدا                   |                      |
| مشخصهٔ Filter را مقداردهی کرد.                                                   |                      |

بازيابى مقادير فيلد از رکوردهاى حذف شده، خطايى را توليد مىکند. بعد از حذف رکورد جارى، رکورد حذف شده جارى باقى مىماند تا زمانى که به رکورد ديگرى جابهجا شويد. بعد از اين که از رکورد حذف شده جابهجا شديد، در دسترس نخواهد بود. براى بهکارگيرى متد Delete از شکل کلى زير استفاده کنيد:

Recordset.Delete AffectRecords

برای مشاهدهٔ این که اخرین رکورد حذف شده است یا نه، مشخصهٔ EOF را بررسی کنید. اگر EOF برابر با True بود، به آخرين رکورد منتقل شويد. حذف د کورد جاری / adoCustomers.Recordset.Delete جابهجايی به رکورد بعدی /  $\alpha$  adoCustomers . Recordset . MoveNext ايا اخرين ركورد حذف شده است؟/ If adoCustomers.Recordset.EOF=True Then adoCustomers.Recordset.MoveLast End IF انتقال به آخرین رکورد جدید/

© نکته : بـانک اطلاعـاتى hwind Nort داراى قـواعـد جـامعيت ارجـاعـى (integrity referential (تعريف شده است که از حذف رکوردهاى Recordset جلوگيرى مى کند. به عنوان مثال، نمى توان يک رکورد از جدول Customer را حذف کرد، در صورتى که رکوردهاى مرتبطى در جدول orders داشته باشد.

**۵ـــ۸–۴ـ جستجوی رکوردها :** برای افزودن ویژگی جستجو به برنامهٔ کاربردیتان، از متد Find مربوط به مجموعهرکورد (Recordset (کنترل Data ADO استفادهکنيد. متد Find مجموعه رکوردموجودرا براى رکوردى کهداراى شرط خاصى است، جستجومىکند. اگر شرط بارکوردى مطابقت داشته باشد، اشارهگر روى آن رکورد قرار مىگيرد، در غير اينصورت به انتهاى مجموعه رکورد (EOF (منتقل مىشود. شکل کلی متد Find به صورت زير است.

Recordset.Find Criteria, [SkipRows],[Search Direction],[Start] متد Find داراى پارامترضرورى شرط (Criteria (و سه پارامتر اختيارى استکهعبارتنداز: .Start و SearchDirection، SkipRows

پارامتر شرط (Criteria (رشتهاى است که شامل عبارتى است که نام ستون، عملگر مقايسه و

مقدار مورد استفاده در جستجو را شامل مىشود. عملگر مقايسه در شرط ممکن است، بزرگتر(<) ، کوچکتر (>)، مساوى (=) يا like) مطابقت الگو) باشد.

در مثال زير ، اولين مشترى که در ايالت واشنگتن زندگى مى کند، برگردانده خواهد شد : adoCustomers.Recordset.Find "state='WA'"

مقدار شرط ممکن است يک رشته، عدد مميز شناور يا تاريخ باشد. مقادير رشتهاى با تک کوتيشن مشخص مىشوند ( بهعنوان مثال،"WA='state('. و مقادير تاريخ با علامت # مشخص ' میشوند (بهعنوان مثال، #7/2/93#=BirthDate(

ٔ Like موجود در SQL براى جستجو براساس بخشى از يک رشته، مىتوان از کليد واژه استفاده کرد. بهخاطر داشته باشيد که بايد تک کوتيشن در شروع و پايان رشته قرار دهيد. اگرعملگر مقايسه Like باشدمىتوانيدبهعنوان جايگزين يک يا چندنويسه ازعلامت ٪ و جايگزين يک کاراکتر از علامت Dash استفاده کنيد. کد زير حگونگى بهکارگيرى اين عملگر را نشان مى دهد. adostates.Recordest. Find "state LIKE 'M'%"

© نکته: متد Find مىتواندکندباشد، مگر اينکه تعداد کل رکوردها درمجموعه رکوردرا محدودکنيد. روش ديگر براى پيداکردن رکوردها، استفاده ازعبارت SQL هنگام مقداردهی مشخصهٔ RecordSource است. همچنین می توانید از مشخصهٔ Filter در کنترل ADO براى محدود کردن تعداد رکوردهاى مجموعه رکورد استفاده کنيد.

سه پارامتر اختيارى براى متد Find شیء Recordset وجود دارد: ٔ Long است که مقدار پيشفرض آن صفر است. از اين **SkipRows:** اين يک نوع داده پارامتر براى تعيين فاصله از سطر جارى يا نشانة اغازين براى شروع جستجو استفاده مىشود. **SearchDirection:**اين پارامترتعيين مىکند جستجوبايداز سطر جارىتا آخرين رکورد

يا سطر جاری تا اولين رکورد انجام شود. جستجودر شروع يا پايان مجموعه رکورد خاتمه مىيابدکه بستگى به مقدار SearchDirection دارد. اين پارامتر مىتوانديکى از مقاديرعددى زير باشد: ــ (0)Forward adsearch ــ جستجوبه سمت جلواز رکورد جارى در صورتیکه جستجو با موفقيت انجام نشود، EOF برمیگرداند.

ــ (1)Backward adsearch ــ جستجوبه سمتعقبازرکورد جارىدرصورتیکه جستجو با موفقيت انجام نشود، BOF برمیگرداند. **Start:** اين پارامتر، يک نشانهٔ Variant است که به عنوان محل شروع جستجو مورد استفاده قرار مىگيرد. مقدار اين پارامتر مىتوانديکى از مقاديرعددى زير باشد: ــ (0) adBookmarkCurrent ــ رکورد جارى ــ (1) First adBookmark ــ اولين رکورد ــ (2) Last mark adBook ــ آخرين رکورد هنگامى کهرکوردهارا با استفاده ازمتد Find جستجومىکنيد، مىتوانيدمشخصههاى EOF و BOF از شیء Recordset را بهکار بگيريد تا تعيين کنيد که آيا رکورد خاصى پيدا شده است يا نه؟ اگر جستجو ناموفق باشد، بايد به رکوردى که جستجو شروع شده است، برگرديد. کد زير چگونگى استفاده از اين مشخصهها را نشان مى دهد :

'If the record isn't found

If .EOF or .BOF Then

'Return to the starting record

.Bookmark=varBookmark

MsgBox "Record not found."

End If

مشخصههای BOF ،EOF و Bookmark از مشخصههای Recordset میباشند. لذا اين قطعه کدبايدداخل بلوک

With ADO Data کنترل نام .Recordset .

End With

. .

قرار گيرد. مشخصهٔ Bookmark برای علامت گذاری رکورد معينی در شیء Recordset استفاده میشود. برای اين منظور با استفاده از متد Move روی رکورد رفته از دستور زير استفاده میکنيم؛ Dim VarBookmark As Variant

VarBookmark = ADodc کنترل نام . Recordset.Bookmark و هرگاه بخواهيم به رکورد علامتگذاری شده برگرديم از دستور زير استفاده می کنيم؛ ADodc کنترل نام . Recordset.Bookmark= VarBook Mark مثال زير، متد Find را با استفاده از هر چهار پارامتر پياده سازى مىکند: Dim VarBookmark As Variant With adoFood.Recordset 'mark the current record varBookmark=.Bookmark 'specify the search criteria, start and direction .Find "CategoryName='Condiments'",0, adsearchForward, \_ adBookmarkCurrent 'If the record isn't found If .EoF or .BOF then 'Return to the starting record .Bookmark=varBookmark MsgBox "Record not found." End If End with

~ تمرين : **جستجوىرکوردهادريک Recordset:** دراين تمرين،پروژهاى ٔ که در دو تمرين قبلى اين فصل ايجاد کرديدرا ادامه خواهيم داد. عملياتى را به برنامه کاربردى اضافه خواهيدکرد تا اسامى شرکتها را جستجوکند. ۱ــ پروژهٔ prjADO.vbp که در تمرين قبل ذخيره کرديد را باز کنيد. ٔ فرمان اضافه کنيد. ۲ــ بين دو کنترل 2Text و1Adodc يک دکمه ٔ Name کنترل 1Command را به ٔ Properties، مشخصه ۳ــ درپنجره CmdSearch تغيير دهيد. ٔ Caption کنترل CmdSearch را به search &تغيير دهيد. ۴ــ مشخصه

١١٠

ٔ فرمان Cmdsearch، کد زير را تايپ کنيد. ۵ ــ در رويداد Click دکمه Adodc1.Recordset.MoveFirst Adodc1.Recordset.Find "CompanyName= 'FrankenVersand' " If Adodc1.Recordset.EOF Then MsgBox "Record not found." ٔ Start را انتخاب کنيد. ۶ــ از منوى Run گزينه ٔ Search کليک کنيد. ۷ــ روى دکمه توجه کنيد که رکورد حاوى نام شرکت Frankenversand رکورد جارى خواهد شد. برنامهٔ کاربردی شبیه شکل ۱۸ـ۴ خواهد بود.

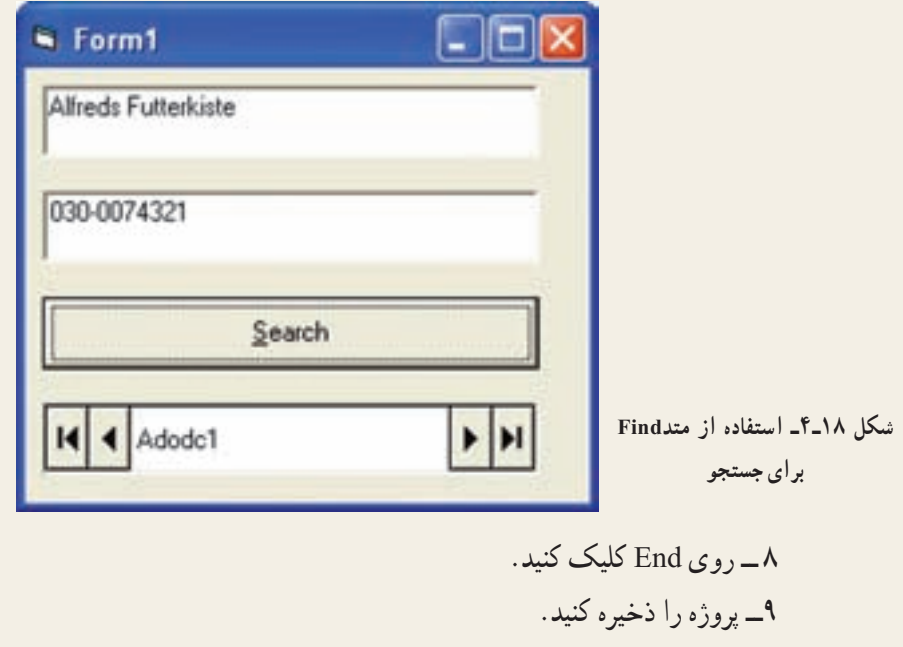

قیم که متد Find قرار دارد Break Point گذاشته و Find گذاشته و مشخصههای کنترل 1ADodc را با کمک پنجره Watch مشاهده کنيد. در فرمهای طراحی شدهٔ مثال های قبل امکان نمایش تنها یک رکورد وجود داشت. حال میخواهیم از کنترلهايی استفاده کنيم که به ما امکان نمايش چندين رکورد را بهطور همزمان میدهد.

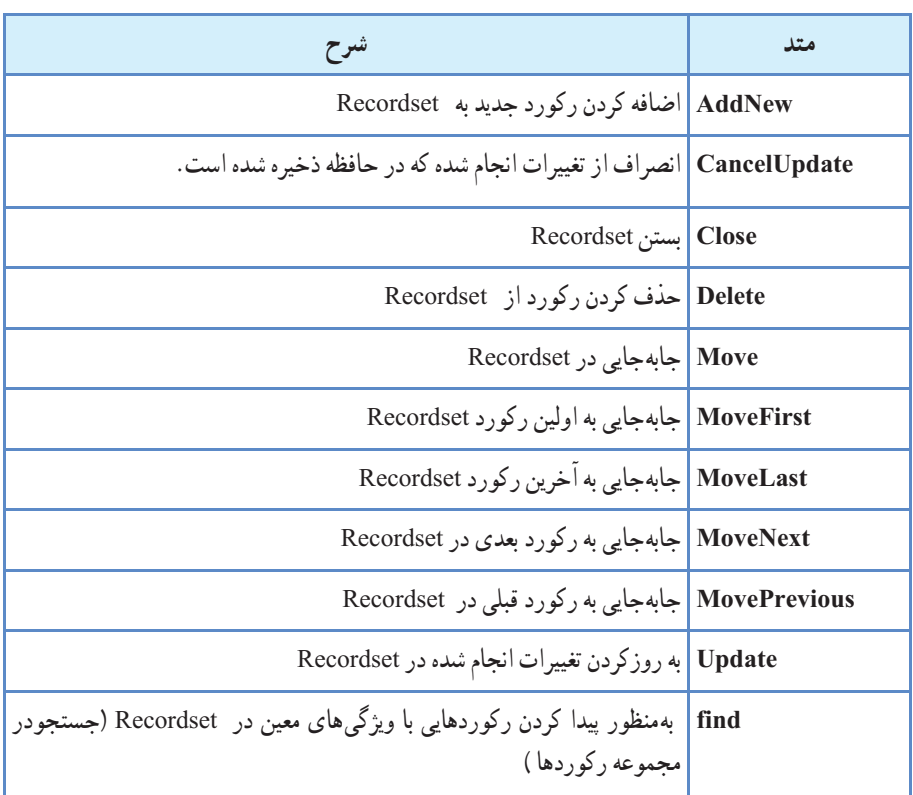

### **جدول ۲ــ۴ــ متدهای شیء Recordset**

# **جدول ۳ــ۴ــ مشخصههای شیء Recordset**

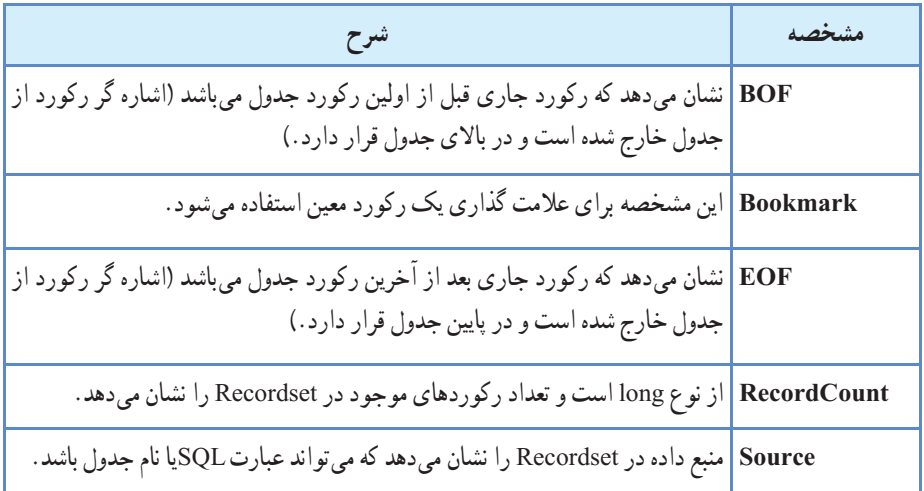

برای علامت گذاری رکورد ،به کمک متدهای move روی رکورد رفته و از دستور زير استفاده می کنيم؛

Dim varBookmark as variant varBookmark =adodcکنترل نام .Recordset.bookmark و هرگاه بخواهيم به رکوردعلامت گذاری شده برگرديم از دستور زير استفاده میکنيم؛ adodcکنترل نام .Recordset.bookmark =varBookmark مثال۲ـ۴ در اين مثال فرمی مانند شکل ۱۹ــ۴ ايجاد کنيد . EL Form Cuttomers  $0 | 0 | 1$ add **Customer id** update company name. delete phone: inheih sort chr. **\*\*\*\*\*\*\*\*\*\*\*\*\*\*\*\*\*\*\***\* search.

**شکل ۱۹ــ۴ــ فرمنمايش رکوردهای جدول Customers**

 $|M|$ 

14 4 custmer table navigate

ابتدا نام کنترل ado را adoCustomers قراردادهوآن را به بانک MDB.NWind متصل کرده، نوع فرمان را در بخش Type Command مساوی adCmdText قرار داده و در بخش (SQL(Text command دستور زير را وارد کنيد.

Select ٭ from customers اين دستور سبب مي شود كه تمام فيلدهاي جدول customers از طريق كنترل adoCustomers قابل دسترسی باشند. نام کنترل های TextBox را با توجه به فيلدی که نمايش می دهند و نام دکمههای فرمان را با توجه به عملياتی که انجام میدهند، تغييير دهيد. ,txtPhone ,txtCompanyName ,txtCustomerId ( cmdAdd, cmdUpdate,cmdDelete , cmdRefresh, cmdSort, cmdSearch,txtCity)

### اضافه کردن رکورد به جدول :

برای اضافه کردن رکورد به جدول، قطعه کدزيررا دررويداد کليک دکمه فرمان ADD اضافه کنيد.

Private Sub CmdAdd \_Click()

Ado Customers.Recordset.AddNew

End Sub

پس از اجرای فرمان فوق در انتهای جدول يک سطر خالی ايجاد می شود تا بتوان رکورد جديدی از اطلاعات را به انتهای جدول اضافه کرد.

ثبت اطلاعات در جدول :

بعد از اجرای فرمان فوق برای ثبت اطلاعات وارد شده و يا برای ثبت تغييرات در برنامه بايد فرمان زير را اجرا کنيم.قطعه کد زير را در بخش کددکمه فرمان Update وارد نماييد.

Private Sub cmdUpdate \_Click()

AdoCustomers.Recordset.Update

End Sub

#### حذف اطلاعات در جدول :

برای حذف اطلاعات از جدول بايد از فرمان Delete استفاده کنيم.قطعه کد زير را در بخش کددکمه فرمان Delete وارد نماييد.

Private Sub cmdDelete Click()

AdoCustomers.Recordset.Delete

End Sub

#### لغو عملياتهای روی جدول :

اگر بخواهيم عمليات انجام شده روی جدول را لغو کنيم تا از ثبت تغييرات جلوگيری شود،بايد Refresh از فرمان استفاده کنيم.قطعه کد زير را در بخش کد دکمه فرمان Refresh وارد کنيد.يکی ديگر از کاربردهای اين دستور برای فراخوانی مجدد اطلاعات از بانک اطلاعاتی میباشد. Private Sub cmd \_Refresh \_Click() AdoCustomers.Refresh

End Sub

#### استفاده از دستورات **SQL** :

برای استفاده از دستورات SQL درVB بايد کدهای مورد نظر را در بخش RecordSource کنترل ADO وارد و سپس فرمان Refresh را اجرا کرد. میخواهيم در رويداد کليک دکمهٔ Sort اطلاعات جدول براساس فيلد CompanyName مرتب شود.کد زير را در رويداد کليک اين دکمه بنويسيد.

Private Sub cmdSort \_Click()

 AdoCustomers.RecordSource = ''select ٭ from customers order by CompanyName''

AdoCustomers.Refresh

End Sub

میخواهيم رکوردهايی را جستجوکنيمکه فيلد City آنها مساوی محتوای txtCity باشدلذا ٔ Search کدزير را بنويسيد. در رويداد کليک دکمه

Private Sub cmdSearch\_Click()

AdoCustomers.RecordSource = ''SELECT ٭ FROM customers

WHERE City=" $-\&$  txtCity.Text  $\&$ "'

AdoCustomers.Refresh

End Sub

 Search ٔ اگر بخواهيد جستجوبراساس نام کمپانی ونام شهر انجام شود دررويداد کليک دکمه و کد زير را بنويسيد.

Private Sub cmdSearch\_Click()

AdoCustomers.RecordSource = ''SELECT ٭ FROM customers WHERE CompanyName =  $\mathscr$  txtCompanyName. Text  $\&$  "''  $\&$  "AND City  $=$ <sup>"" &</sup> txtCity.Text & "" "

AdoCustomers.Refresh

End Sub

توجه کنيدکه مقادير رشتهای و با تک کوتيشن مشخص میشوند.

# ۹ـ۴ـ کاربرد کنترل **DataGrid**

اولين کنترلى که بهکار خواهيمبرد،کنترل DataGrid استکه امکان مشاهدهوويرايش چندين سطر از دادهها را بهطور همزمان فراهم مىکند. همچنين DataGrid براى ورود سريع مقادير زيادى ازدادهها مفيداست. براى استفاده ازاين کنترل، بايدآن را به جعبه ابزارويژوال بيسيک اضافه کنيد. مراحل زير، چگونگى اضافه کردن اين کنترل را نشان مىدهند: ٔ Components را انتخاب کنيد. ۱ــ از منوى Project گزينه

۲ــ 6.0 Control DataGrid Microsoft را ازليستانتخابکردهو سپسروى OK کليک کنيد. کنترل DataGrid در جعبه ابزار نشان داده خواهد شد.

اکنون مى توانيد DataGrid را به فرم اضافه کنيد. روى آيکون DataGrid در جعبه ابزار دابل کليک کنيد. کنترل را بزرگ کنيدتا کل فرم را دربر بگيرد. در صورتى که برنامه را اجرا کنيد، DataGrid به طور کامل خالى خواهد بود زيرا هنوز آن را

به کنترل Data ADO پيوند نکردهايد.

#### : **ADO Data** کنترل به **Data Grid** پيوند

ٔ Name را با dgrdCustomers ۱ــروىکنترل DataGrid درروىفرمکليککنيد. مشخصه مقداردهى کنيد، زيرا اطلاعات مشترى را نمايش خواهد داد.

ٔ DataSource انتخاب کنيد (اين همان ۲ــ adoCustomers را از ليست بازشوى مشخصه ً ايجاد شده است). کنترل Data ADO است که قبلا

بعد از تعيين DataSource براى DataGrid، کنترل DataGrid به طور خودکار نعداد سطرها و ستون۱ها را پيکربندی می کند. برای مشاهدهٔ فرم در عمل، از منوی Run<br>م گزينهٔ Start را انتخاب کنيد. پنجره، دادههای جدول Customers را نشان خواهد داد (شکل ۲۰ــ۴).

بهدليل اينکهتنظيماتپيشفرضهميشهبهترين نيستند، DataGrid بهطورکامل قابل پيکربندى بوده و امکان نمايش ستونهاى خاص، قالببندى و رنگ هر ستون را فراهم مى کند. همچنين مىتوان DataGrid را به چندين بخش تقسيم کرد که هرکدام بهطور مستقل از ديگرى قابل مشاهده و مرور باشند. انجام اين کار در Excel و ساير صفحات گسترده متداول است.

مثال۳ـ۴

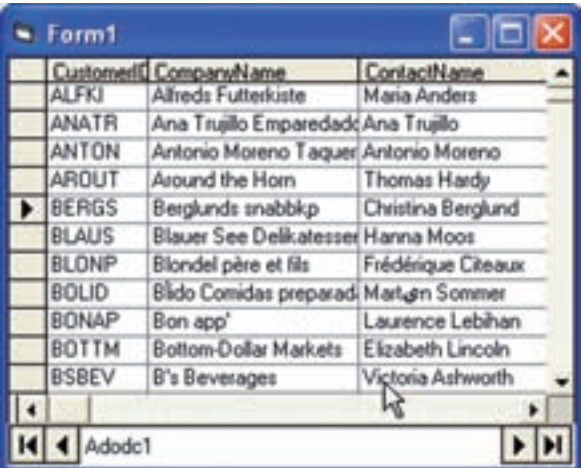

**شکل ۲۰ــ۴ــ DataGrid مىتواند بهطور خودکار خودش را پيکربندى کند تا دادههاى منبع تعيين شدهرا نمايش دهد.**

#### ۱ـ۹ـ۴ـ انتخاب ستونها :

به دليل اينکه جدول هاى بانک اطلاعاتى با گذشت زمان، بزرگ مى شوند، هميشه نمى خواهيد که تمام ستونهای جدول را به کاربران نشان دهيد. دراين قسمت، چگونگى تعيين ستونهـا براى نمايش در کنترل DataGrid را نشان خـواهيمداد. قبل از شروع، بـايدتصميمبگيريدکهکدام ستونهادر DataGrid نمايش داده شوند. براى اين مثال، DataGrid ستونهاى Name Company ،Name Contact، Number Phone و Country را نشان خواهدداد.

## تعيين ستونها در **DataGrid:**

است کرده و از منوى ميان بر ، Retrieve Fields را انتخاب کنيد .

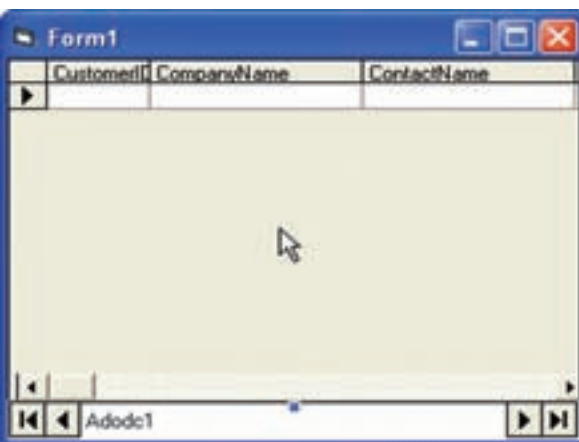

ٔ هنگامى که ويژوال بيسيک درباره جايگزينى طرح کلى سؤال مىکند، Yes را انتخاب کنيد. تمام فيلدها از Recordsource انتخاب شده (در اين حالت، جدول Customers (در کنترل DataGrid بارگذارىخواهند شد (شکل ۲۱ــ۴). **شکل ۲۱ــ۴ــ کنترل DataGrid تمام فيلدها را از جدول بارگذارى مىکند بنابراين مىتوان يکى ازآنهارا انتخاب کرده و مشاهده کرد.**

مثال۴ـ۴

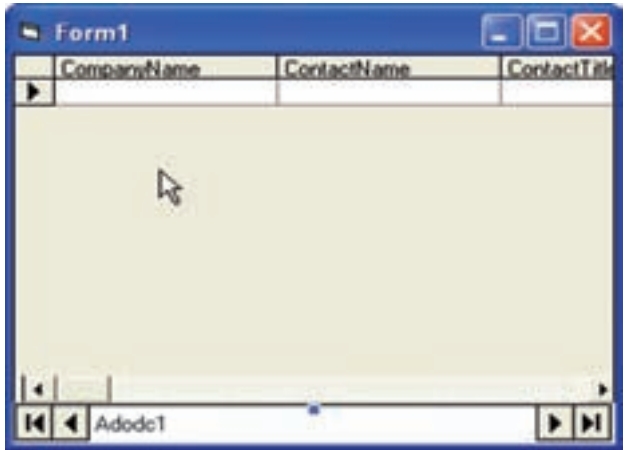

۲ــ روى DataGrid کليک ٔ Edit را از منوى راست کرده و گزينه ميانبر انتخاب کنيد. اکنون مىتوانيد روى ستونهاى خاصى کليک کرده و آنها را ويرايش کنيد. براىحذفستونها ازليست، روى فيلد CustomerID کليک راست کرده و Delete را انتخاب کنيد (شکل ۲۲ــ۴).

**شکل ۲۲ــ۴ــ هنگامى که DataGrid در حالت Edit است، مىتوان ستونها را اضافه و حذف کرد.**

حذف را Fax و PostalCode ،Region ،City ،Address ،Contact Title ستونهاى ــ۳

کنيد.

در اين کنترل نمىتوان ستونها را با استفاده از کشيدن و رها کردن دوباره مرتب کرد. به عنوان مثال، اگر مىخواهيد ستونهاى ContactName و CompanyName را جابهجا کنيد، ابتدا بايد ستون ContactName را Cut کرده و سپس روى CompanyName کليک راست کرده و

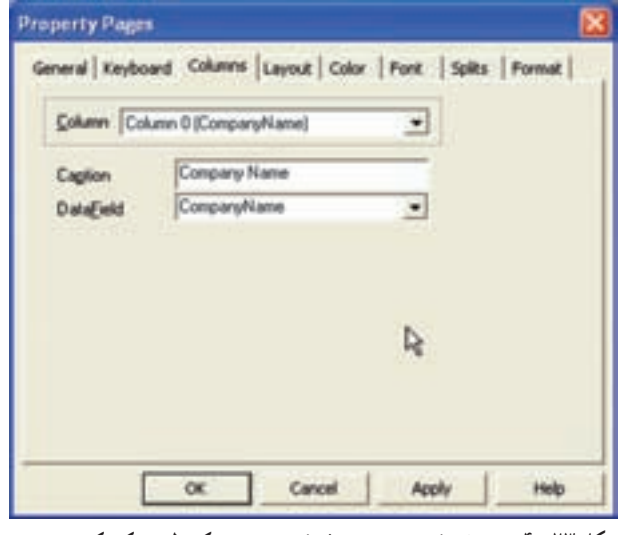

**شکل ۲۳ــ۴ــ مشخصۀ Caption صفحۀ Columns کنترل مى کند که چه چيزى درعنوان هر ستون نمايش داده خواهد شد.**

Paste را انتخاب کنيد. DataGrid تمام تنظيمات مربوط به يک ستون را نگه خواهد داشت. ۴ــ هنگام نمايش دادهها در DataGrid، ضرورى نيست کهعنوان ستونها همان نام فيلدها باشد. براى تغيير عنوان ستون ها، روى ستون کليک راست کرده و Properties را انتخاب کنيد. روى صفحه Columns نام جديدى را در کادر متن Caption وارد کنيد (شکل ۲۳ــ۴).

ٔ ۶ را براى تغييرعنوان هر ستون موردنظر، تکرار کنيد. ۵ ــ مرحله False بــا را ADO Data کنترل Visible ٔ ۲ـ ۹ـ۴ـ پر کردن فـرم : مـىتـوان مشخصه مقداردهى کرد تا کنترل ADOData براى کاربران قابل مشاهده نباشد. همچنين مىتوان DataGrid را به اندازهاى بزرگ کرد که فرم را پر کند. ابتدا مشخصهٔ Align را با L\_vbAlignTopـ1 مقداردهى کنيد تا DataGrid در بالاى فرم قرارگرفته و از چپ به راست فرم را پر کند. سپس کد زير را اضافه کنيدتا از بالا به پايين فرم را پر کند:

Private Sub FromــResize()

dgrdCustomers.Height=Me.scaleHeight

End sub

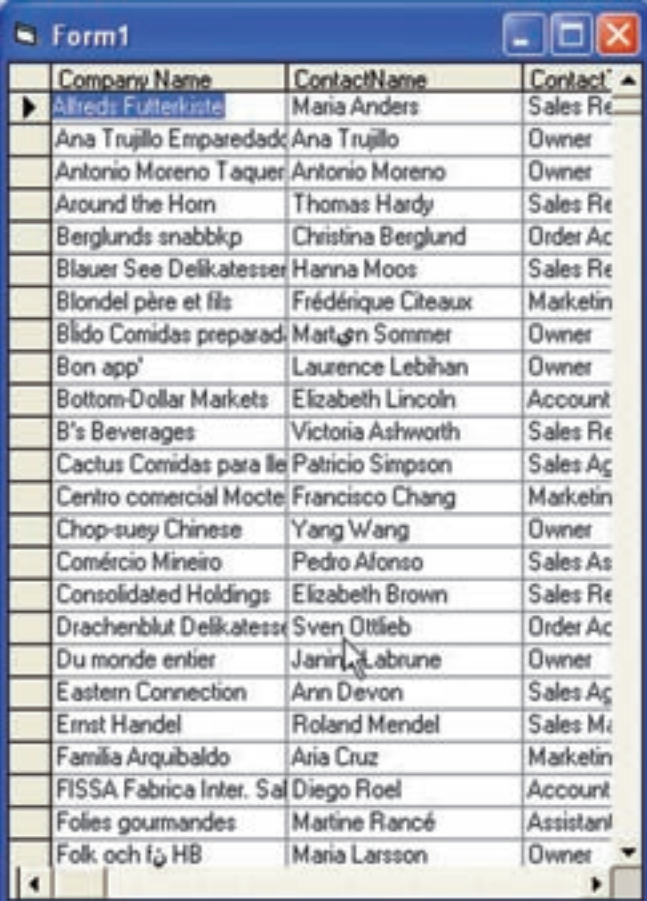

**شکل ۲٤ــ۴ــ DataGrid کامل شده است.**

به عنوان يک کار پايانى، عنوانى مثل Customer Viewer را در مشخصهٔ Caption فرم قرار دهيدتا فرم حرفهاىتر به نظر برسد.

ٔ ديگرراروى ۳ـ۹ـ۴ـپيکربندی ساير مشخصههای **DataGrid** : مىتوان چندين مشخصه DataGrid پيکربندى کردکه آنها نيز به سادگى مىتوانندمورداستفاده قرارگيرند. جدول ۵ ــ۴ هدف هر مشخصه را شرح مىدهد.

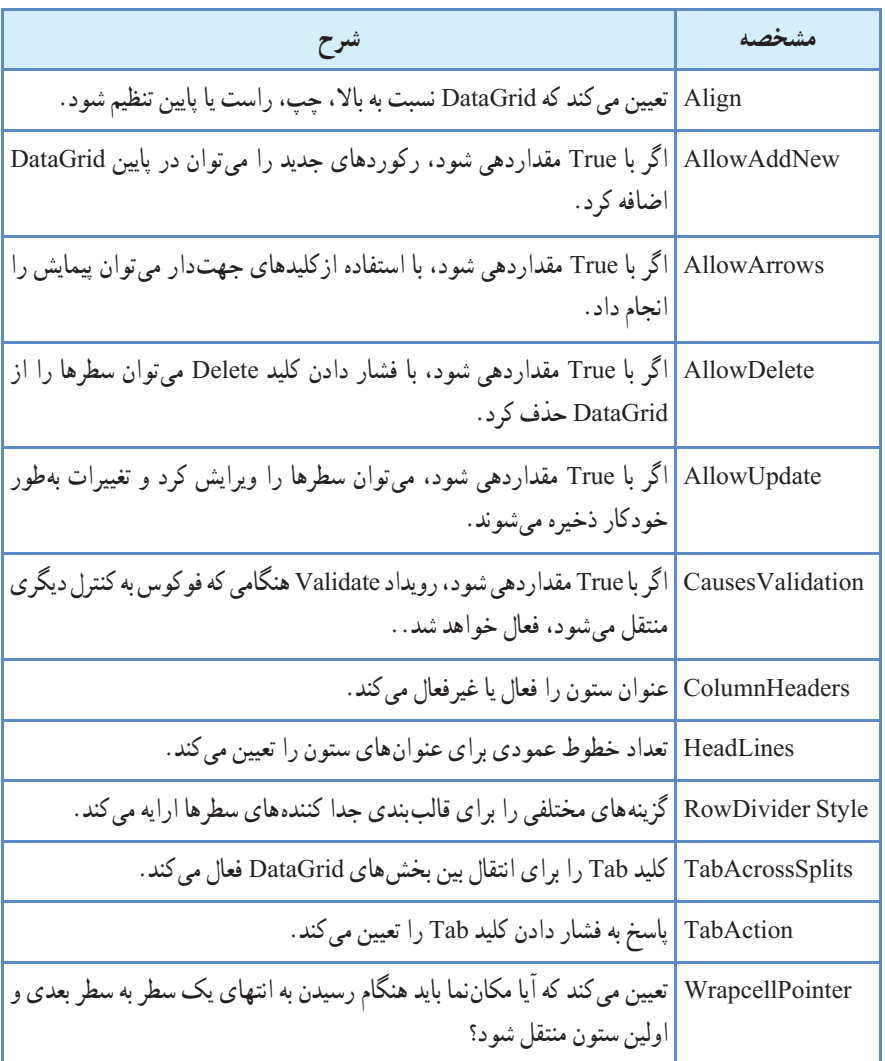

#### **جدول ۵ ــ۴ــ مشخصههاى DataGrid**

© نکته:درصورتىکهرکوردباجدولهاىديگرمرتبطاست،حذفرکوردممکن نخواهد بود و سبب بروز پيام خطا مىشود. حذف کردن فقط هنگامى ممکن است که تمام رکوردهاى مرتبط حذف شده باشند. (Integrity Refrential(

ر<br>است کرد: هنگامی که یک برنامه کاربردی را طراحی و دربارهٔ نمایش دادههای بانک اطلاعاتي ان فکر مي کنيد، بايد بدانيد که اگر دادهها را در يک جدول ذخيره کنيد مىتوانيدآنهارا در DataGrid ويرايش کنيد. در صورتى که نيازبه قراردادن دادهها در بيشاز يک جدول داريد، بايد نوع ديگرى از فرم را بهکار ببريد. به عنوان مثال، یک سفارش هم اطلاعاتی دربارهٔ سفارش و هم کالاهای سفارش شده خواهد داشت. سفارش را نمىتوانيد در يک grid ويرايش کنيد. زيرا دادهها حداقل در دو جدول متفاوتذخيره شدهاند. با اين وجود، DataGrid مىتواندليستى ازکالاهارانشان دهد. در صورتى که فقط مىخواهيد دادههاى ساير جدولها را مشاهده کنيد، DataGrid هنوز هم گزينهٔ مناسبي است.

# ۱۰ـ۴ـ کاربرد کنترل **DataList**

کنترل DataList خيلى سادهتر از کنترل DataGrid است. از اين کنترل براى نمايش ليست يک ستونى از دادههاى جدول استفاده مىشود. به دليل اينکه اين کنترل مقيد به دادههاست، هيچ محدوديت حافظه براى نمايش تعدادعناصر ندارد. ولى اضافه کردن عناصر خيلى زياد سبب مى شود که پيداکردن عنصر خاصى براىکاربران مشکل باشد. شبيه DataGrid کنترل DataList نيزازکنترل ADO Data استفاده مى کند.

مثال۵ـ۴

#### ايجاد و استفاده از کنترل **DataList** :

۱ــ روى فرم جديد، يک کنترل Data ADO اضافه کنيد که به جدول Customers از بانک اطلاعاتى mdb.Nwind دسترسى داشته باشد. ۲ــکنترل DataList را از طريق کادرمحاورهاى Components به جعبه ابزاراضافهکنيد (در

کادر محاورهای، گزینهٔ Microsoft DataList Control 6.0 را انتخاب کنید). ۳ــ در جعبه ابزار روى کنترل DataList دابل کليک کنيدتا به فرم اضافه شود. ۴ــ نام کنترل DataList را dlstCustomers قرار دهيد. ۵ـــ مشخصهٔ RowSource را با adoCustomers مقداردهی کنید . این مشخصه منبع دادههایی که ليستى از دادهها را براى نمايش ارايه خواهد کرد، مشخص مىکند. براى تعيين فيلد موردنظر، ٔ ListField را با CompanyName مقداردهى کنيد. مشخصه ۶ ــ فرم را ذخيره کرده و پروژه را اجرا کنيد (شکل ۲۵ــ۴).

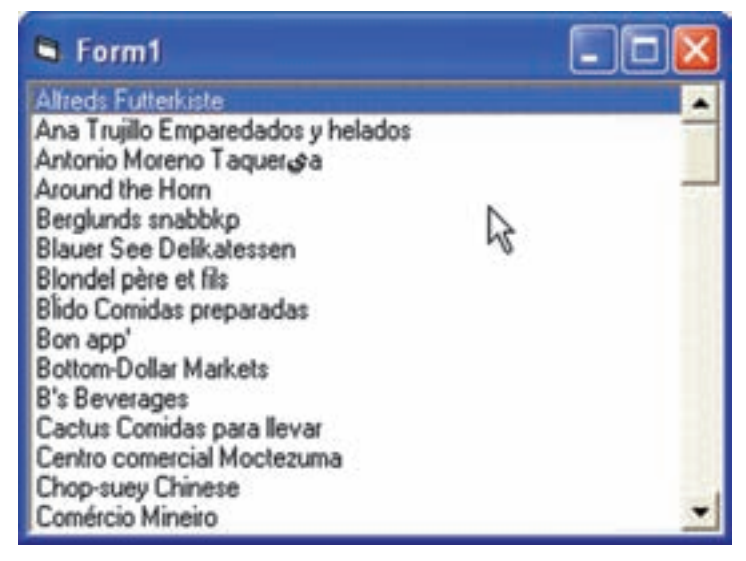

**شکل ۲۵ــ۴ــ کنترل DataList ستونى ازدادههاى منبع دادهرا نشان مىدهد.**

همچنين مىتوان روش پرکردن فرمکهدرقسمت قبلى آموختيدرا براى اين فرم نيز بهکارببريد. براى اينکه DataList بهطور خودکار کل فرم را پر کند، کد زيررا به فرم اضافه کنيد

Private sub Form\_Resize( )

dlstCustomers.Height = Me.scaleHeight

ارتفاع کنترل را مساوی ارتفاع فرم قرار میدهيم'

dlstCustomers.Width = Me.scaleWidth

پهنای کنترل را مساوی پهنای فرم قرار میدهيم'

End sub

۱ـ۱٠ـ۴ـ پيکـربندی مشخصههــای کنترل **DataList**: همانطـور کــه بيان شد، کنترل DataList داراى مشخصههاى کمترى نسبت به DataGrid است ولى چند ويژگى دارد که کنترل DataGrid ندارد (جدول۶ــ۴).

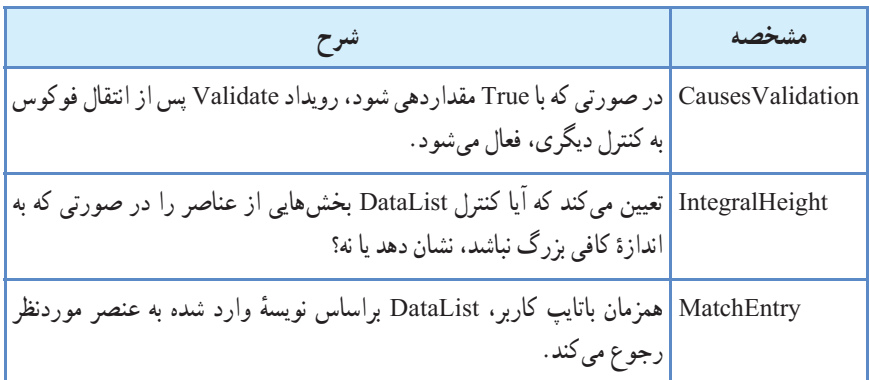

**جدول ۶ ــ۴ــ برخى ازمشخصههاى کنترل DataList**

# ۱١ـ۴ـ کاربرد کنترل **DataCombo**

ً شبيه کنترل DataList است و فقط ظاهر آنها متفاوت است. اين کنترل DataCombo دقيقا کنترل به جاى اينکه فضاى عمودى زيادى را اشغال کند، در صورت نياز بخش ليست را باز مىکند. اين کار هنگامى مفيد است که نياز به فرم کوچک داشته باشيم. کنترل DataCombo شبيه کنترل ComboBox استاندارد است و براى تعداد کم (کمتر از ۱۰۰) مورد استفاده قرار خواهدگرفت. مثال۶ـ۴

### ايجاد و استفاده از کنترل **DataCombo** :

۱ــروىفرمجديد،کنترل Data ADO جديدىرا اضافهکنيدکهبهجدول Customers ازبانک اطلاعاتى mdb.Nwind دسترسى داشته باشد. بهدليل اينکهکنترلهاى DataList و DataCombo با هم هستند، پس کنترل DataCombo روى جعبه ابزار وجود خواهدداشت.

۲ــروىکنترل DataCombo دابل کليک کنيد. نامآن را بهدليل اينکه براىنگهدارىاسامى مشتريان مورد استفاده قرار مىگيرد، dcboCustomers قرار دهيد.

 ListField ٔ ٔ Rowsource کنترل DataCombo را با adoCustomers ومشخصه ۳ــمشخصه را با CompanyName مقداردهى کنيد (شبيه کنترل DataList عمل کنيد). هنگامى که برنامه را اجرا کنيد، ليست مشتريان که در کنترل DataCombo ليست شدهاند را مشاهده خواهيدکرد (شکل ۲۶ــ۴).

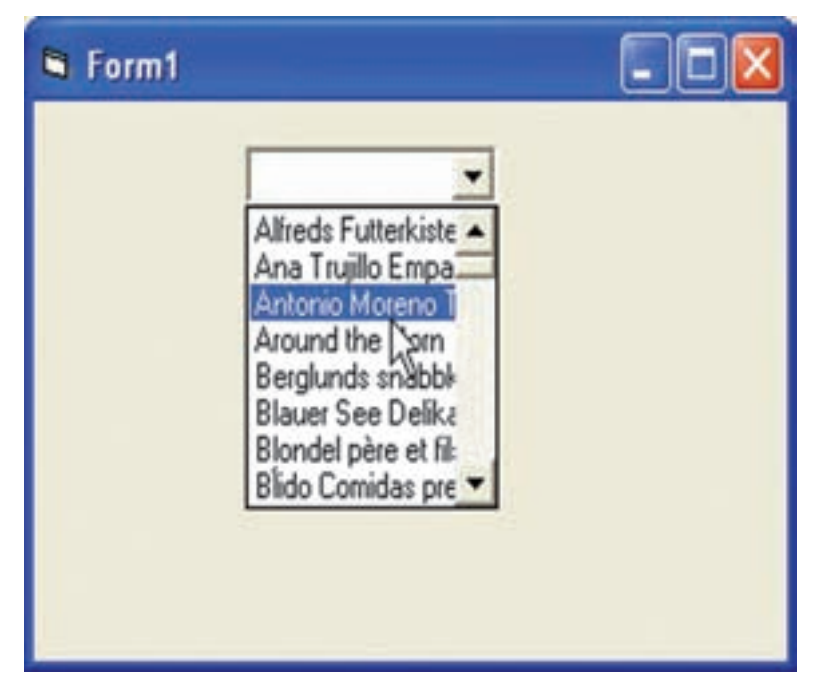

**شکل ۲۶ــ۴ــ کنترل DataCombo محتواى فيلد CompanyName را از جدول customers بارگذارى مىکند.**

مشخصههاى قابل پيکربندى براى کنترل DataCombo همان مشخصههاى DataList هستند. تنها تفاوت مشخصهٔ Style است که شبیه مشخصهٔ Style کنترل ComboBox عمل مىکند. DataCombo مىتواند فقط خواندنى يا قابل ويرايش بوده و به کاربران امکان اضافه کردن رکوردى به ليست موجود را فراهم کند. به دليل اينکه DataCombo اغلب براى انتخاب مقادير از ليست، مورد استفاده قـــرار مــىگيرد، معمولاً مقدار مشخصهٔ Style ان را DropDown List-2 انتخاب مى کنيم.

خودآزمايى ۱ــ سه رابط دسترسى به دادهها در ويژوال بيسيک، کدامند؟ ۲ــ دليل استفاده از ADO را توضيح دهيد. ۳ــ از SQL به چه منظورى استفاده مىشود؟ ۴ــ در SQL از چهعملگرى براى جستجوى مقادير براساس يک الگواستفاده مىشود؟ ۵ ــ دو مشخصه اى که براى اتصال کنترل Data ADO به بانک اطلاعاتى بايد مقداردهى شوند، کدامند؟ ۶ ــ دو روش براى به هنگامکردن رکوردها را شرح دهيد. ۷ــ پروژهاى طراحى کنيدکه از طريق آن بتوانيد مشخصات CDهاى موجود در هنرستان را در آن ذخيره کنيد. **توضيح:** ابتدا بانک اطلاعاتى مربوطه را به کمک مربى خودتان طراحى و پيادهسازى کنيدو سپس به کمک کنترل Data ADO رابط کاربرى مناسبى براى انجام عمليات درج، حذف، ويرايش و جستجوى رکوردها در ويژوال بيسيک ايجاد کنيد.